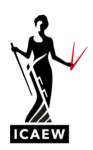

## How to book a remote invigilation exam

This guide will take you through the process of how to book an ICAEW CFAB or ACA Certificate Level exam, via OnVue remote invigilation. This will enable you to sit an exam at home while being continuously monitored by an offsite invigilator.

Before booking please ensure that your system meets the minimum technical requirements. You can find out more on the technical specifications **here**. We also advise all students in a training agreement, to check with their employer before booking an exam, in case they have particular policies and approaches already in place, and to agree the timing of the exam.

To book an ICAEW CFAB or ACA Certificate Level exam, go to access.icaew.com/
pearsonvue and log in using your ICAEW log in details.

You will be shown a list of all the exams you are eligible to sit. Select the exam you wish to sit by clicking on the name of the exam.

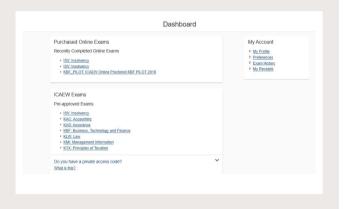

You will now be asked if you would like to sit your exam at a test centre or via remote invigilation.

To sit your exam via remote invigilation, you should select 'online from my home or office' and then click 'Next'.

|                               | ISV: Insolvency                       |      |
|-------------------------------|---------------------------------------|------|
| All fields are required.      |                                       |      |
|                               | am? Exam delivery option descriptions |      |
| At a local test centre        |                                       |      |
| Online from my home or office | 0                                     |      |
| Previous                      |                                       | Next |
|                               |                                       | _    |
|                               |                                       |      |
|                               |                                       |      |
|                               |                                       |      |

1

You will then be asked to check that the computer and internet connection you plan to use on the day of your exam meets the minimum technical requirements.

You can complete this before or after you have finished booking your exam. To proceed with the booking process, click 'Next'.

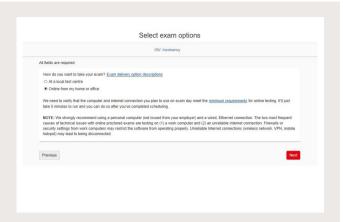

You will now be presented with Pearson VUE's remote invigilation exam policies. Please review these carefully and confirm that you agree by ticking each section.

Select 'Next' to continue with your booking.

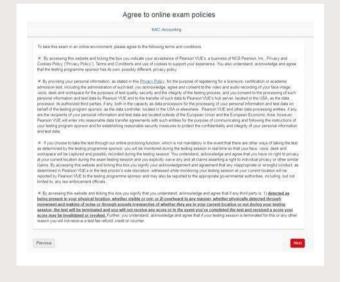

You will now be presented with a summary of the exam(s) you have chosen to sit for you to review. If everything is correct, select 'Next' to continue with your booking.

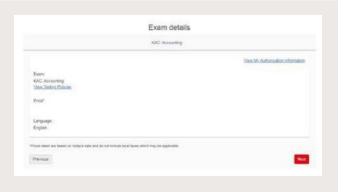

You will now be presented with the available dates that you can sit your exam. Select your preferred exam date.

Please ensure that you check that the times displayed are listed in the correct time zone, then select how you would like the available times to be displayed.

You can then select the time you would like to sit your exam by clicking on it.

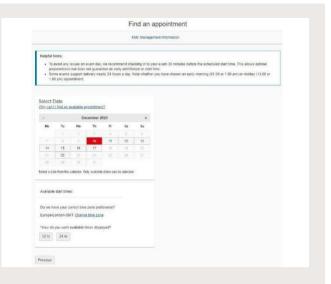

You will then be presented with an order summary, listing your exam details including your exam check-in time.

Please carefully review this to ensure all details are correct.

You will also be asked to confirm your contact information. It is important that this is correct as the invigilator may need to call you if there is an issue on the day.

Once you are sure that the contact information provided is correct, you can select 'Proceed to Checkout'.

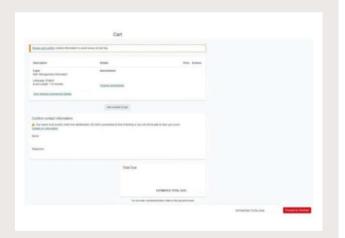

You will now be presented with OnVUE Testing Policies. Please review these carefully and confirm that you agree by clicking 'Accept'.

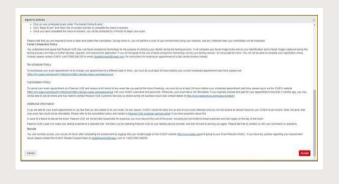

You will now be asked to complete your payment details.
Once you have entered these, click 'Next' to continue.

If you have received a voucher or promotional code, select 'Add Voucher or Promo Code', input the code in the box provided and click 'Apply'. Then select 'Next'.

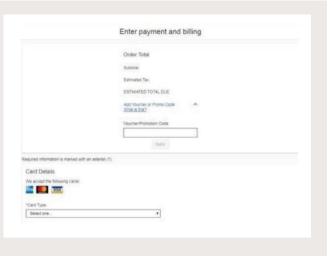

You will now be shown a summary of your payment. If this is correct, you can select 'Next'.

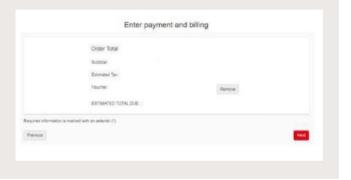

You will now see a summary of your booking. Review the details and click on 'Submit Order' to complete your booking.

Once you have submitted your order you will receive an email confirming your booking.

You can view or cancel your exam booking online up to 24 hours before you are due to sit. We have created a **guide** to assist you through this process.

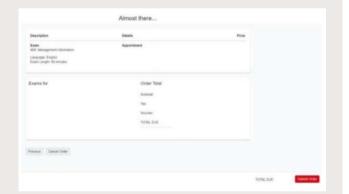

12

Once your order is confirmed, you will be invited to run a system test in order to verify that the computer and internet connection you plan to use on your exam day meet the minimum requirements.

Please ensure that you complete this ahead of your exam.

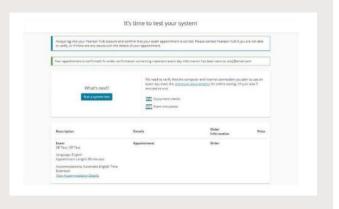

On the day of your exam you should log in to your exam at the check in time listed on your booking confirmation email. This will be 30 minutes before your exam start time. We recommend you use this time to complete the required

administrative processes.

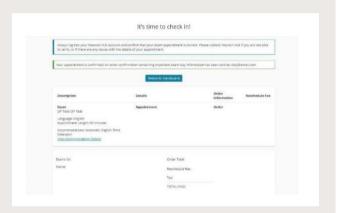

## **HAVE A QUESTION?**

You can call, email us or ask a question at **icaew.com/webchat**. There are also live help boxes throughout our website to answer your queries.

T +44 (0)1908 248 250 E studentsupport@icaew.com

© ICAEW 2021 METCAH20390 02/21 5